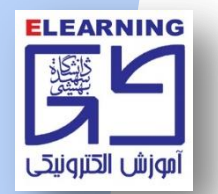

# **ارائه دانشجو در محیط کالس آنالین**

**براي ارائه دانشجو و افزایش سطح دسترسي دانشجو، استاد محترم درس ابتدا باید نقش دانشجو را به Presenter ارتقا دهند. بدین ترتیب، تصویر زیر براي دانشجو نمایش داده مي شود و امکانات دانشجو براي ارائه بیشتر خواهد شد.**

**-1 کشویي کنار Screen My Share را کلیک نمایید.**

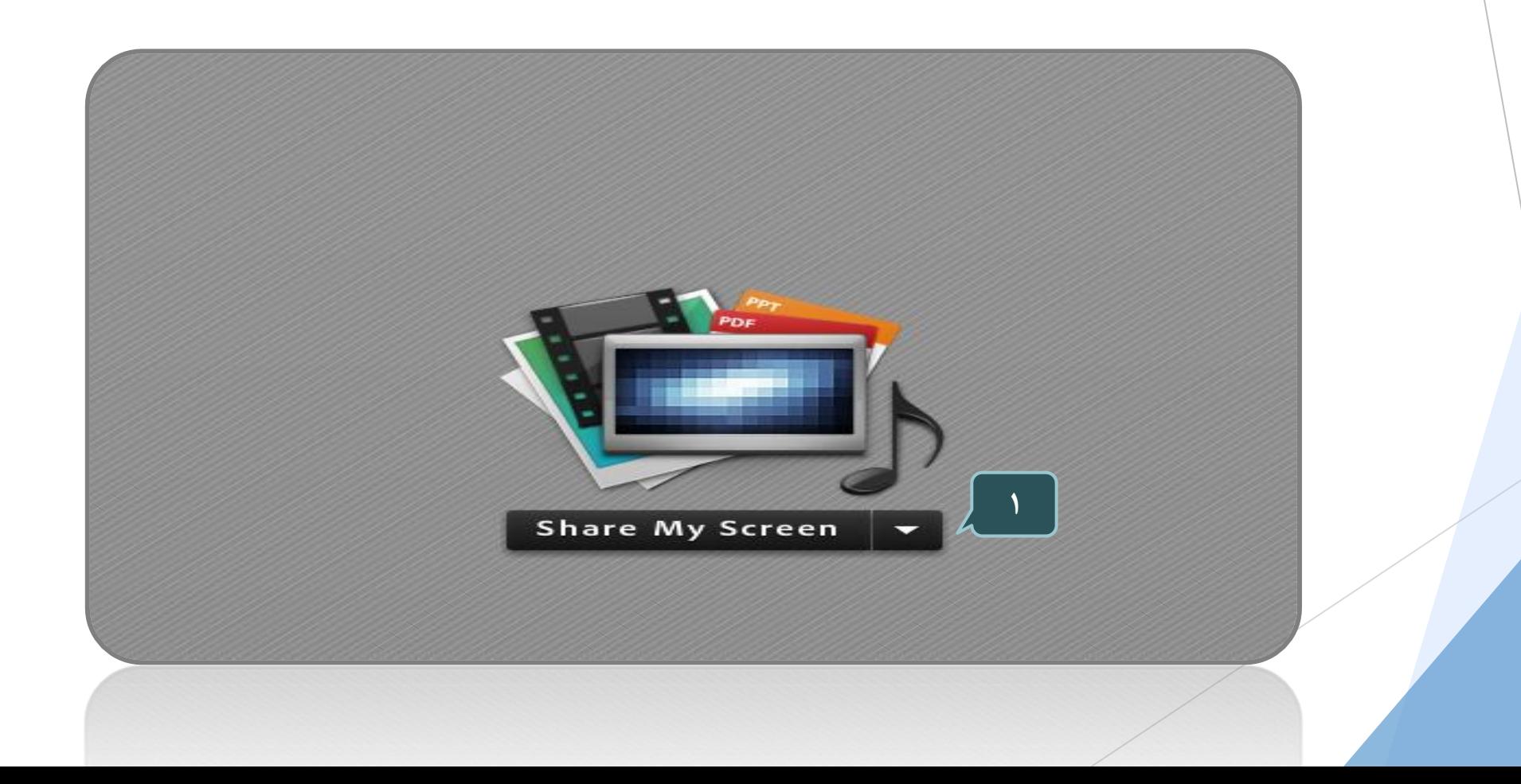

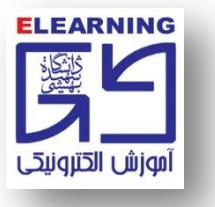

#### **-2 استفاده از Document Share**

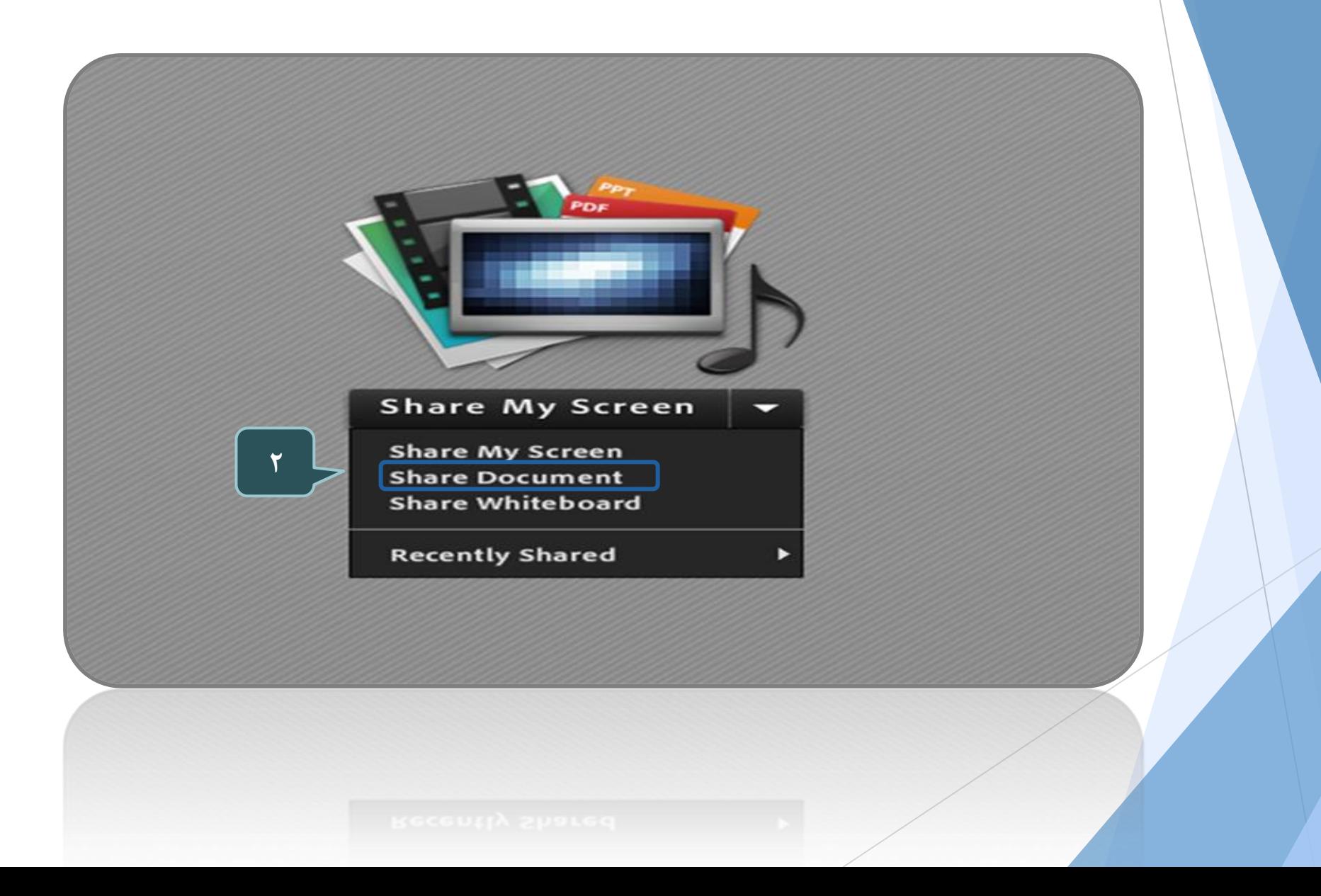

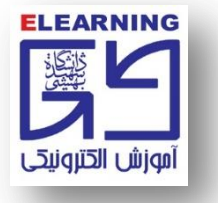

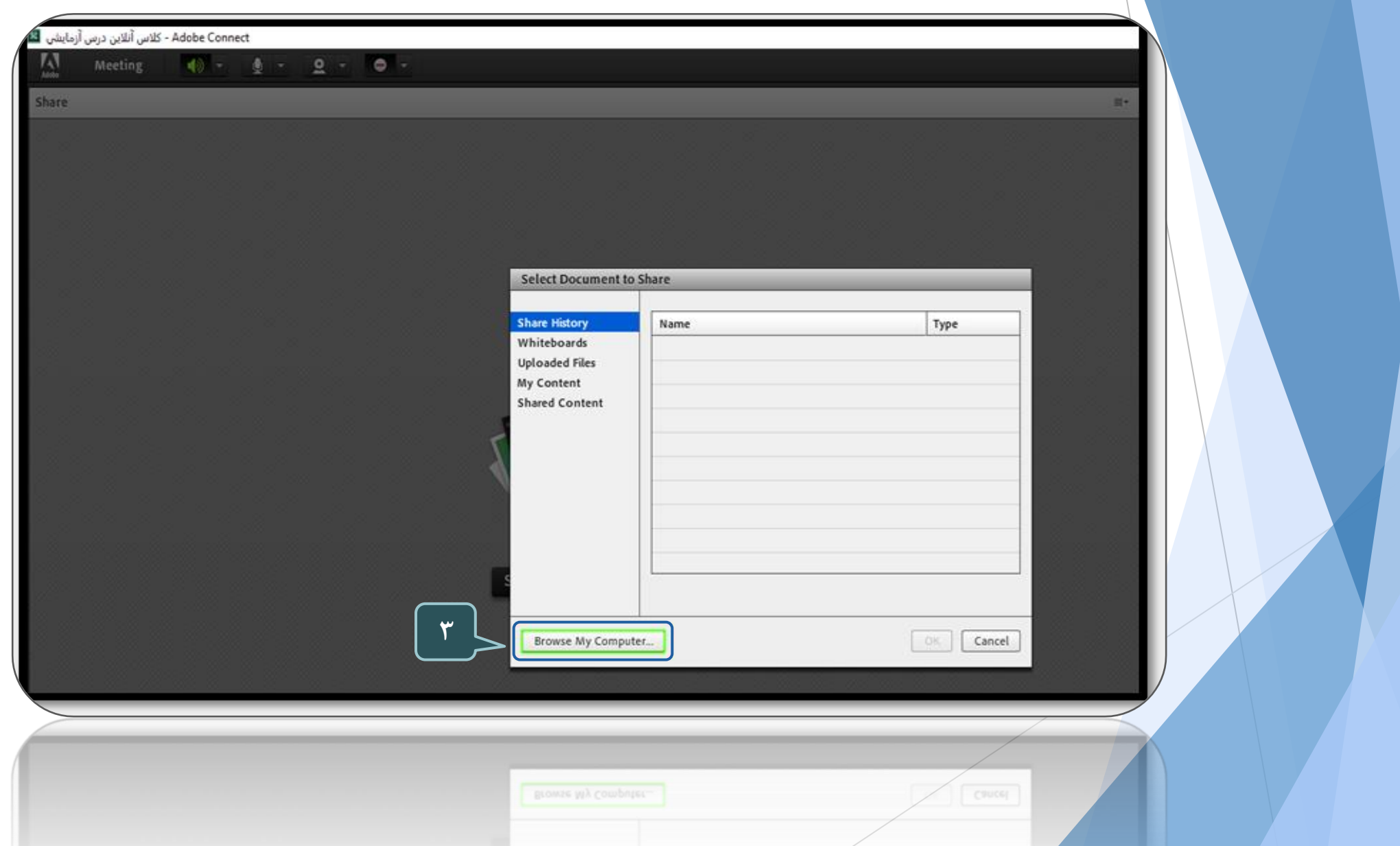

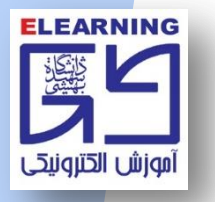

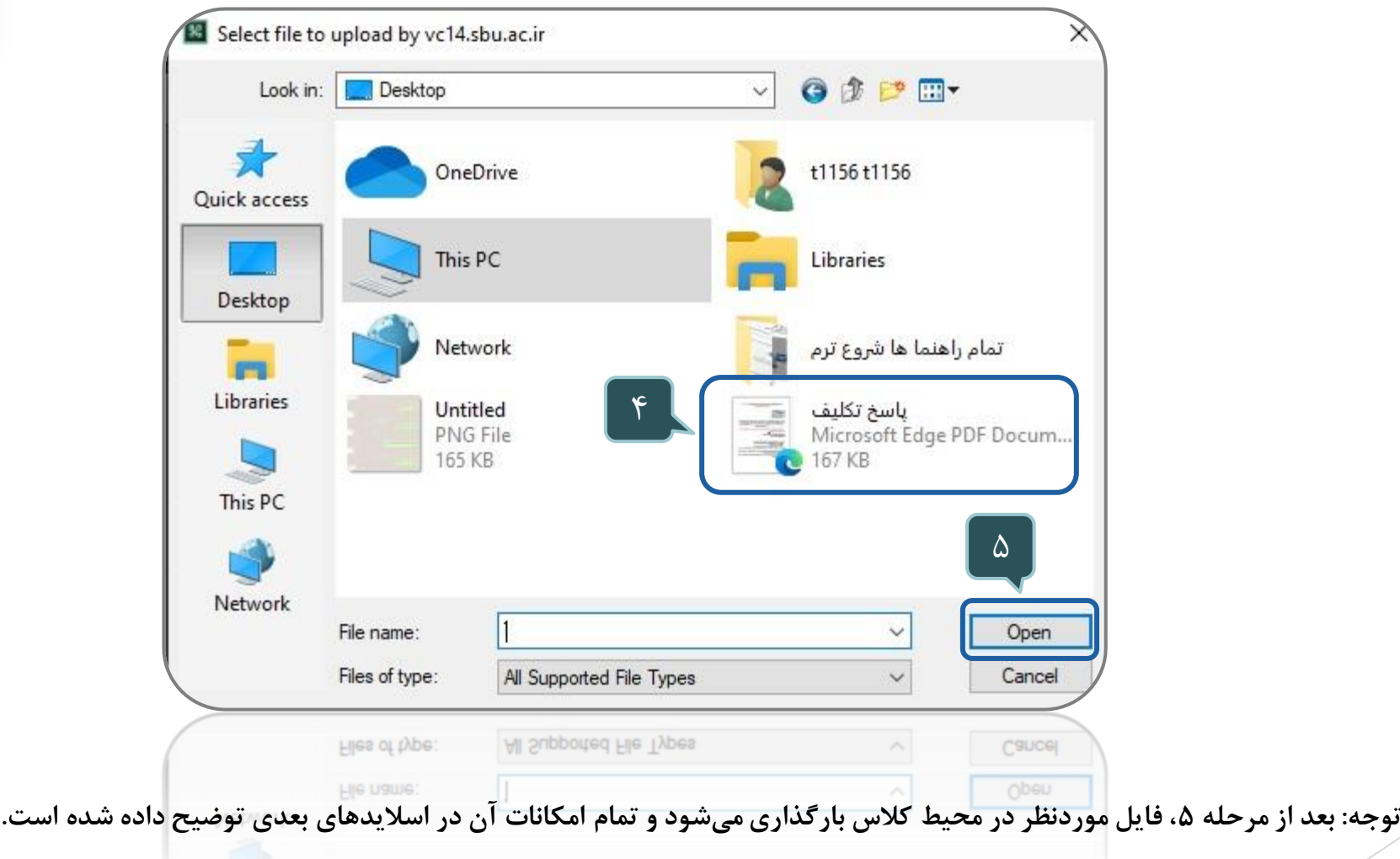

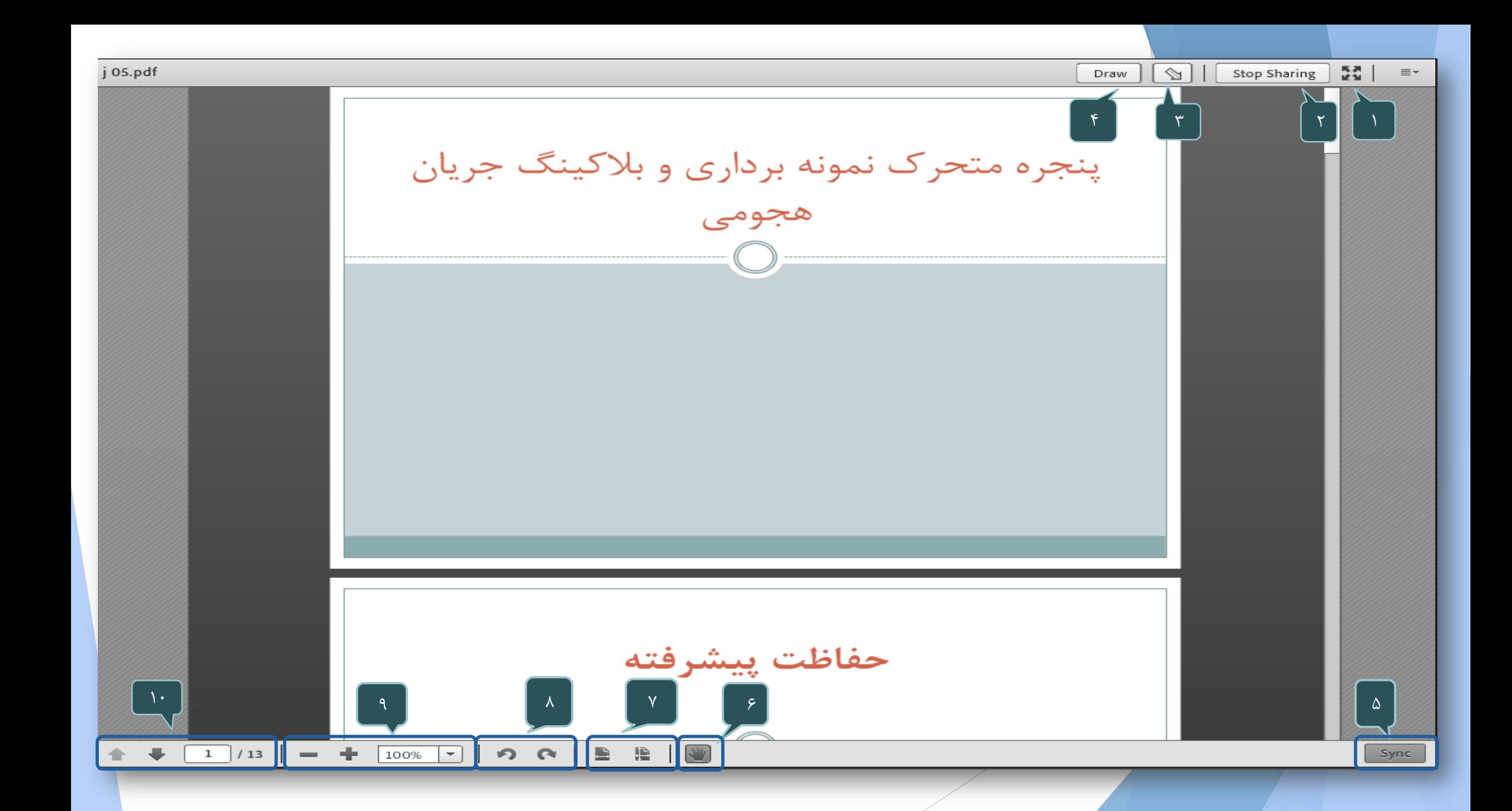

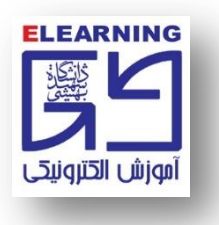

**-1 Screen Full: نمایش فایل بارگذاري شده به صورت کامل و تمام صفحه تنها براي خود کاربر.**

**-2 Sharing Stop: متوقف شدن فایل به اشتراک گذاشته شده.**

**-3 pointer: اشاره گر جهت نشان دادن بخشي از متن.**

**-4 Draw: با انتخاب قلم، امکان نوشتن بر روي فایل با قلم نوري فراهم مي شود.**

**-5 Sync: پررنگ بودن این آیکون به افراد حاضر در کالس این اجازه را مي دهد که جابجایي صفحات فایل به اشتراک گذاشته شده را ببینند.**

**-6 pan: تیره بودن این آیکون به این معناست که شما ميتوانید با حرکت ماوس فایل به اشتراک گذاشته شده را باال و پایین یا به سمت راست و چپ حرکت دهید.**

**-7 page Fit: تنظیم سایز صفحه به اشتراک گذاشته شده.**

**-8 Rotate: چرخش صفحه به اشتراک گذاشته شده.**

**-9 zoom: میزان بزرگنمایي را ميتوانید تنظیم کنید. به صورت دستي با تایپ کردن عدد مورد نظر نیز مي توانید بزرگنمایي را تنظیم کنید.**

**-10 Page Next: جهت حرکت بین صفحات (صفحه بعد و یا قبل) از این فلشها استفاده مي شود.**

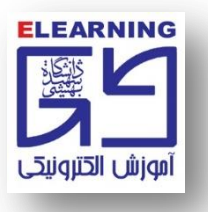

**مشخصات فایل بارگذاري شده:**

۱- در صورتی که متن موجود در فایل فارسی باشد، حتما باید قبل از بارگذاری به فرمت pdf تبدیل شود.

برای تبدیل فایل به فرمت pdf میتوانید از نرمافزار pdf factory ، واقع در پوشه دریافت نرم افزار در  $\,\checkmark\,$ **صفحه اصلي سایت سامانه مدیریت یادگیري استفاده نمایید.**

۲- در صورتی که متن موجود در فایل انگلیسی باشد، امکان بارگذاری مستقیم فایل به فرمت ppt وجود دارد.

**-3 فایل هایي به فرمت png ، jpg ، 3mp و 4mp با رعایت محدودیت حجم قابل بارگذاري خواهد بود.**

۴- در صورت عدم بارگذاری فایل به فرمت pdf و طولانی شدن بارگذاری فایل، می توانید با کنسل کردن عمل بارگذاری مجددا حجم فایل مورد نظر را بررسی کرده و یا فایل موردنظر را به یک نام کوتاه انگلیسی تغییر نام **دهید.**

#### **دسترسي مجدد و یا حذف فایل به اشتراک گذاشته شده**

**-1 چنانچه بخواهید به فایل بارگذاري شده خود مجدد دسترسي داشته باشید بر روي گزینه Document Share کلیک نمایید. -2 سپس فایل که از قبل بارگذاري شده است را انتخاب نمایید براي آنکه مجدد آن را در کالس بارگذاري نمایید گزینه Ok را کلیک نمایید. -3 و چنانچه بخواهید آن را حذف کنید پس از انتخاب فایل بر روي گزینه Clear کلیک نمایید.**

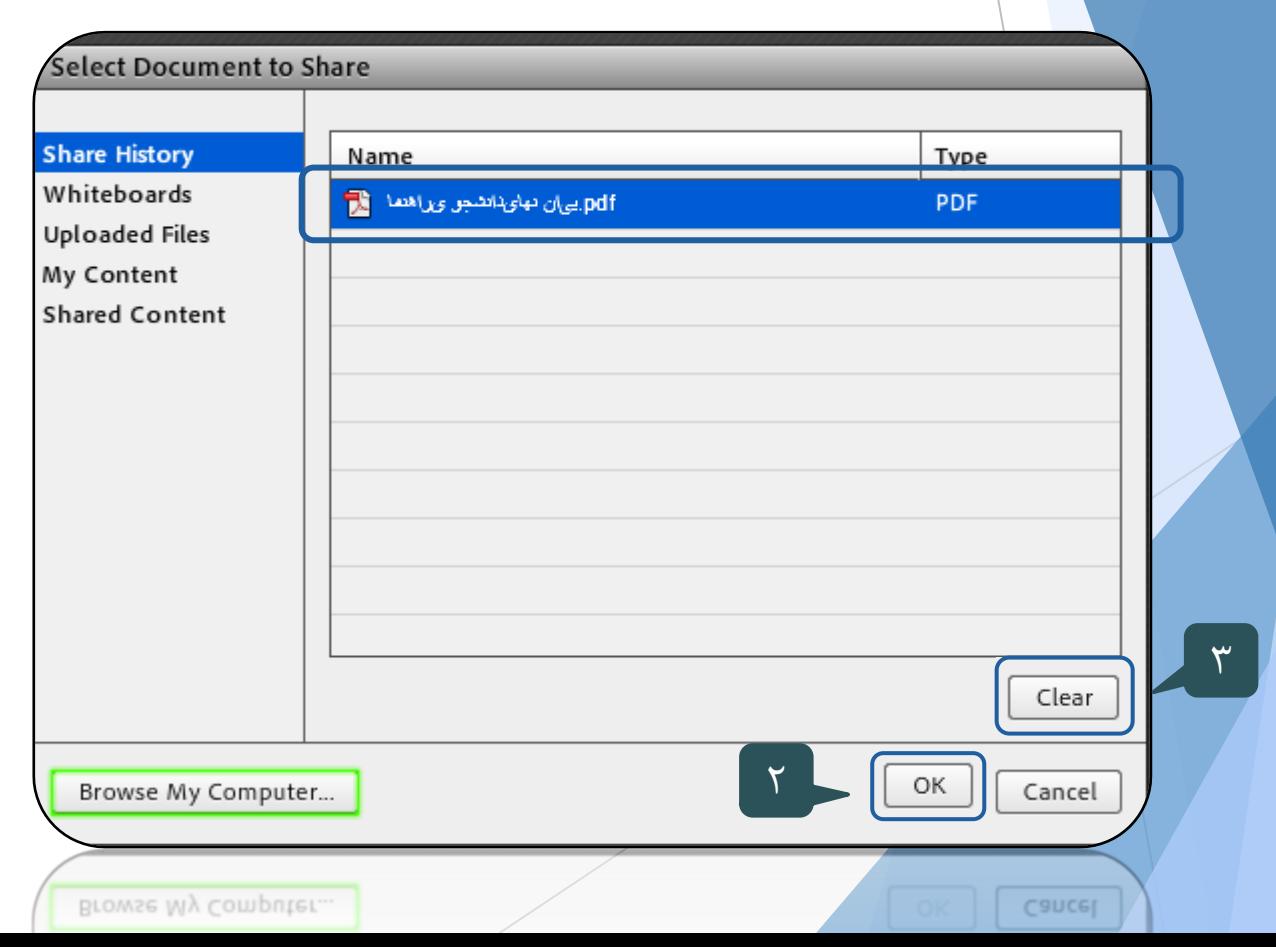

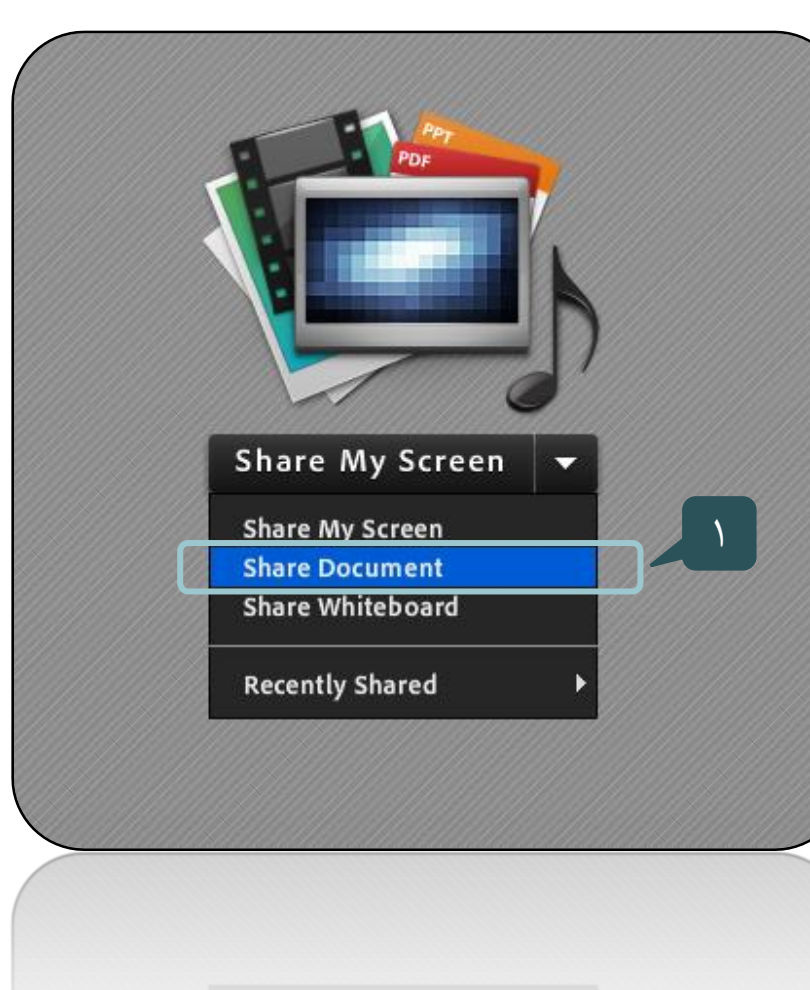

#### **Share My Screen از استفاده**

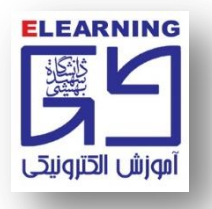

**-1 از طریق Screen My Share صفحه دسکتاپ سیستم شما براي کاربران کالس قابل نمایش است. روش Screen My Share پهناي باند زیادي را به خود اختصاص ميدهد. توجه: اگردر صفحه دسکتاپ سیستم شما فایل تصویري به نمایش گذاشته شود، صدا پخش نخواهد شد. )براي فایل هاي صوتي و یا تصویري باید از طریق Document Share اقدام به بارگذاري فایل نمود.(**

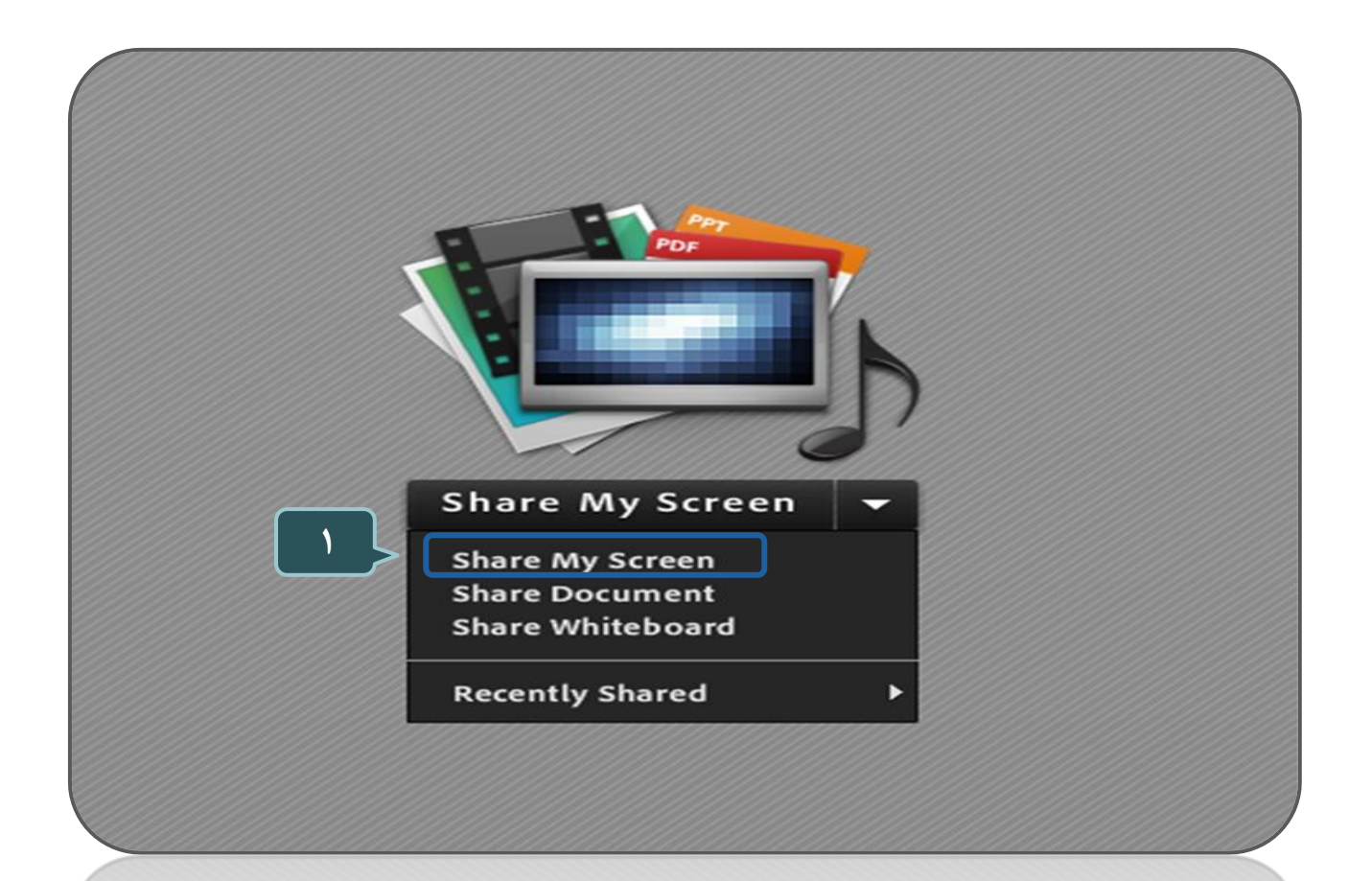

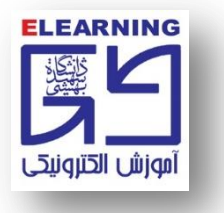

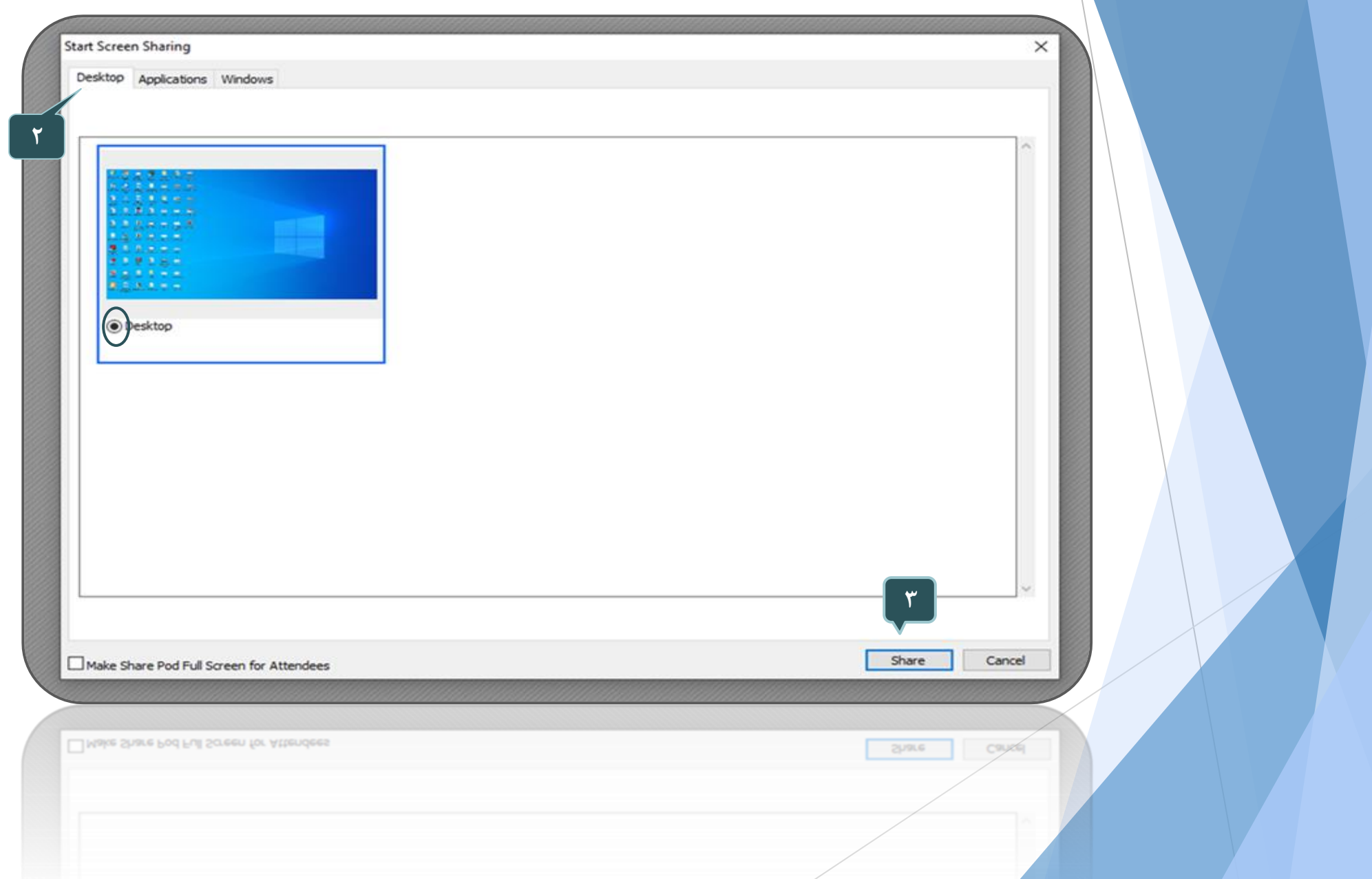

## **نماي کلي کاربر در حالت انتخاب screen my share**

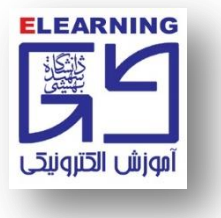

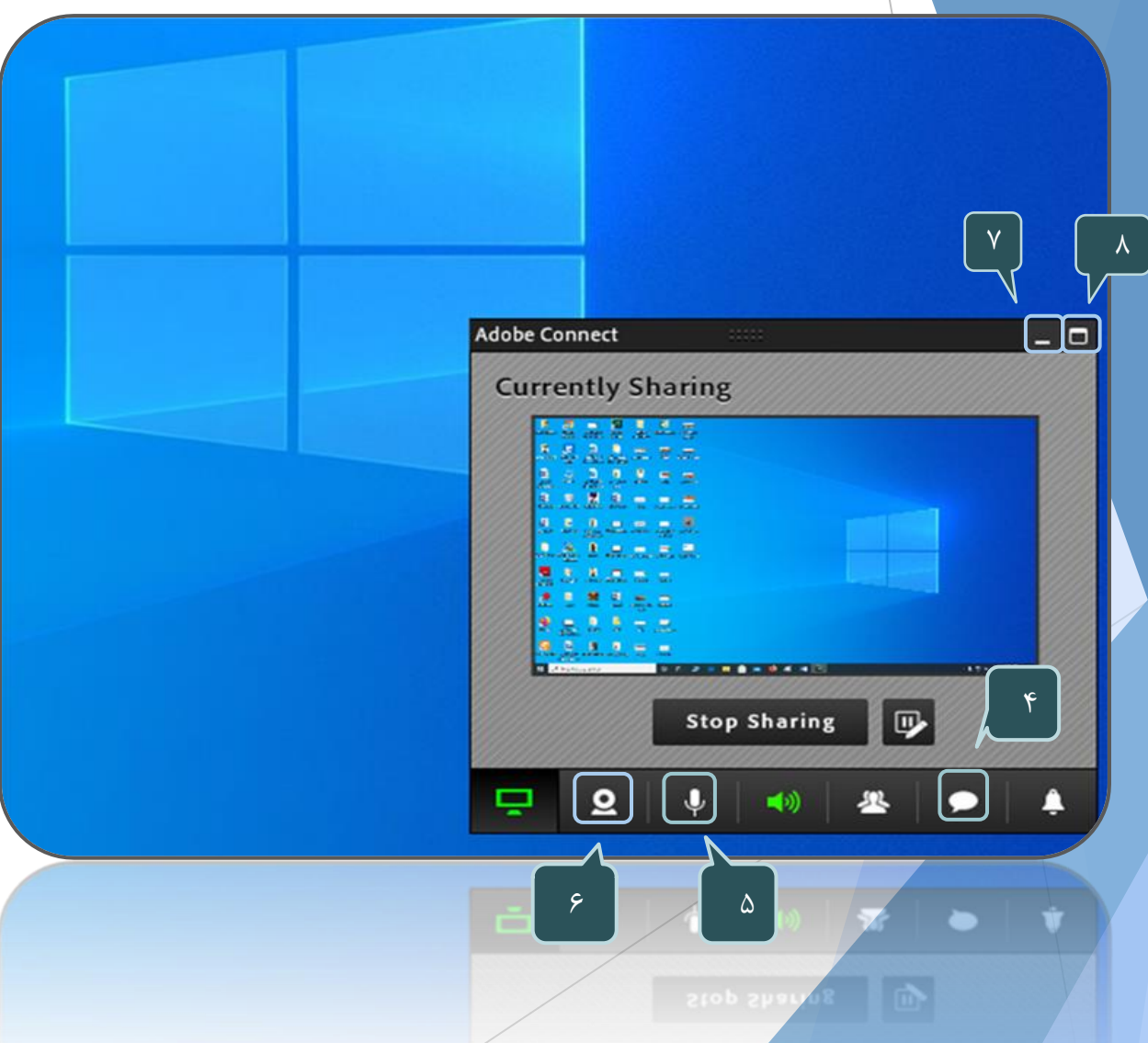

- **-4 جهت مشاهده پیام ها در محیط کالس کلیک نمایید.**
	- **-5جهت فعال نمودن میکروفون کلیک نمایید.**
		- **-6 جهت فعال نمودن وب کم کلیک نمایید.**
- **-7 جهت پنهان کردن صفحه و انتقال به نوار ابزار کلیک نمایید. -8جهت بازگشت به محیط کالس کلیک نمایید.**

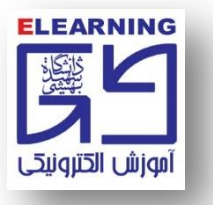

# **استفاده از Board White**

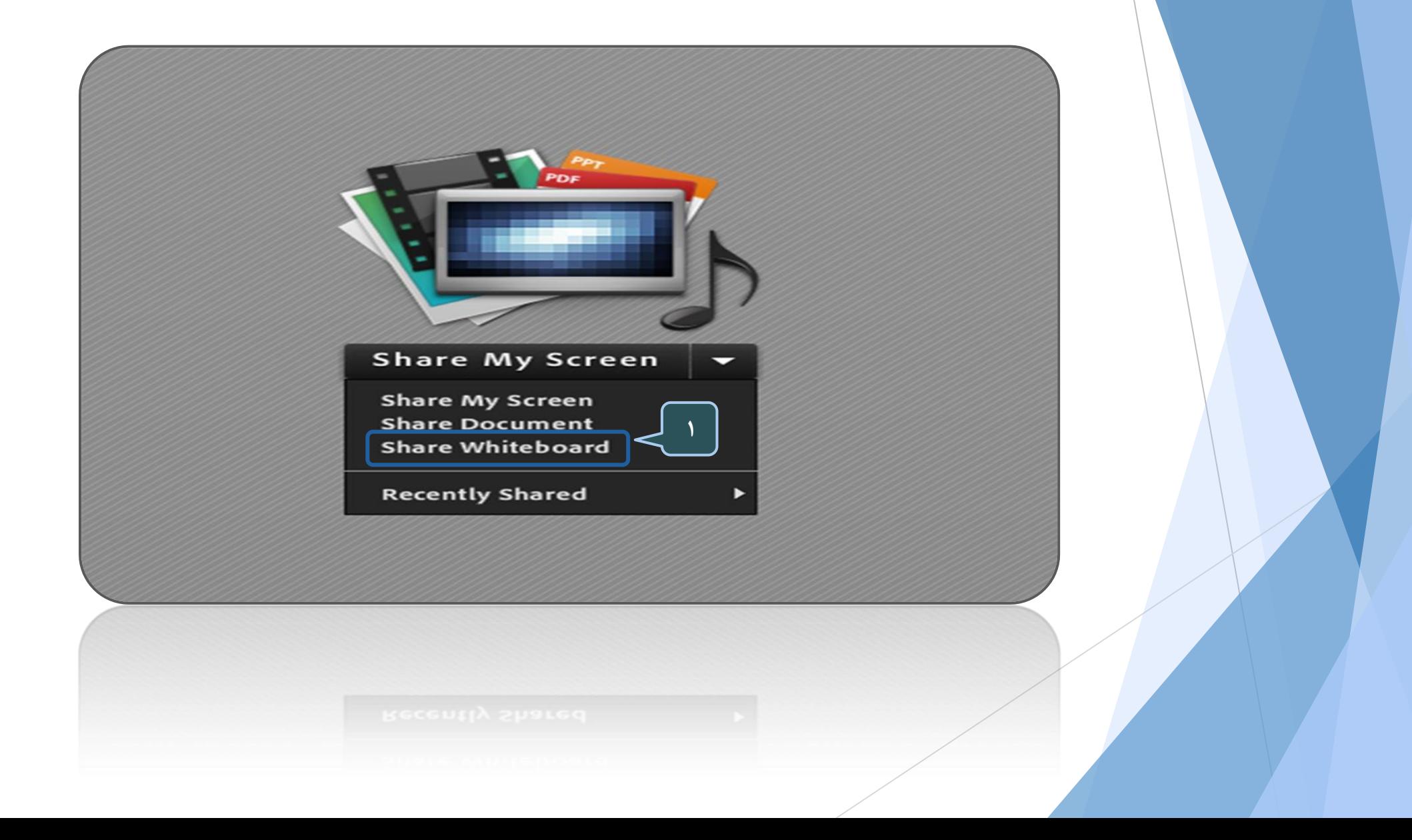

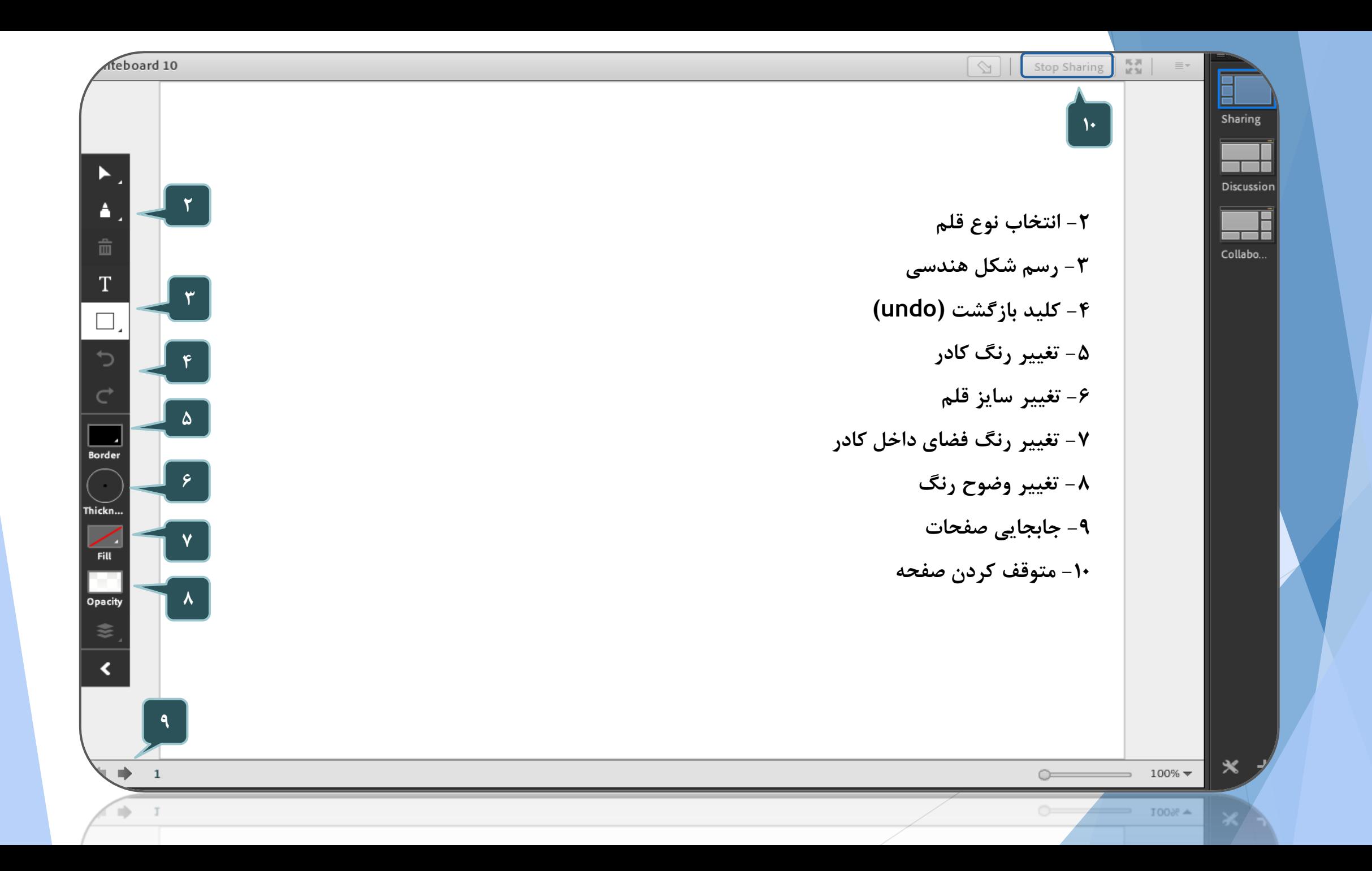

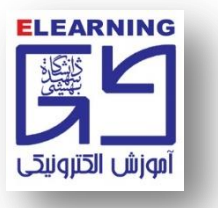

### **براي ذخیره صفحه Whiteboard، طبق تصویر زیر عمل مي کنیم:**

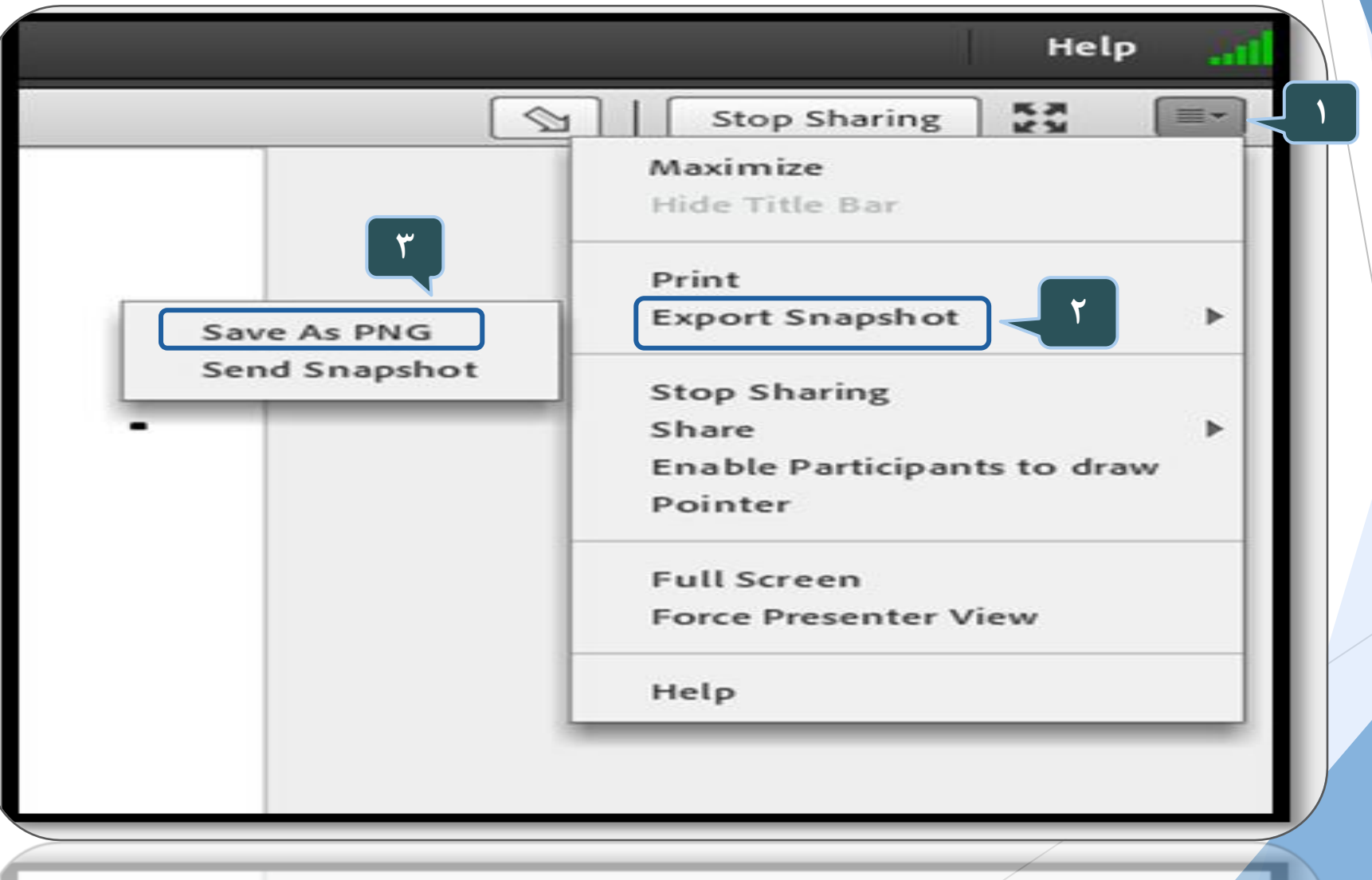